## Setting Up SchoolMessenger: Parent Account

In order to sign up for SchoolMessenger, you need to either download the app, or go to:

[http://go.schoolmessenger.com](http://go.schoolmessenger.com/) and click **Sign Up**

Step 1) Sign up using the same email that is used to **log into Genesis** and create a password. *Make sure to set your Location to United States.*

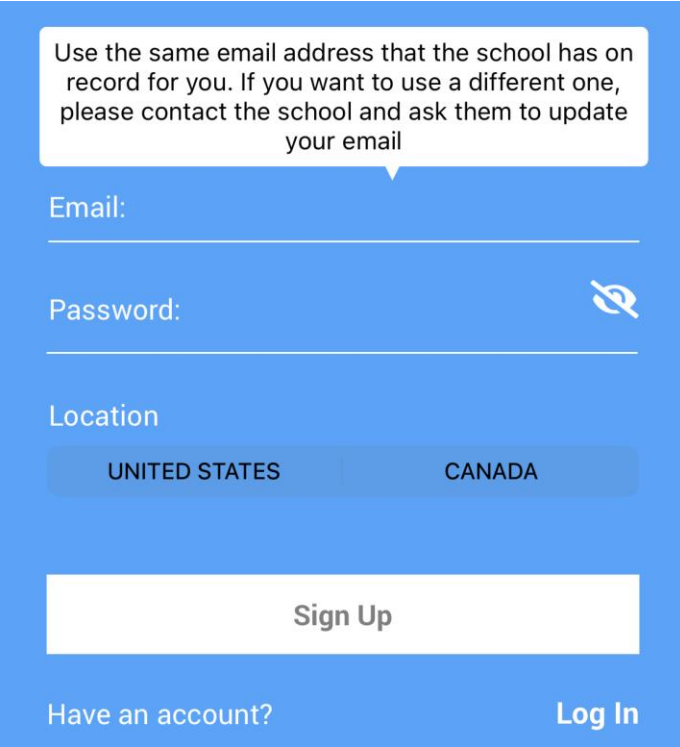

Step 2) The next screen will ask you to verify your account. Check your email, the email may end up in your Spam/Junk folder.

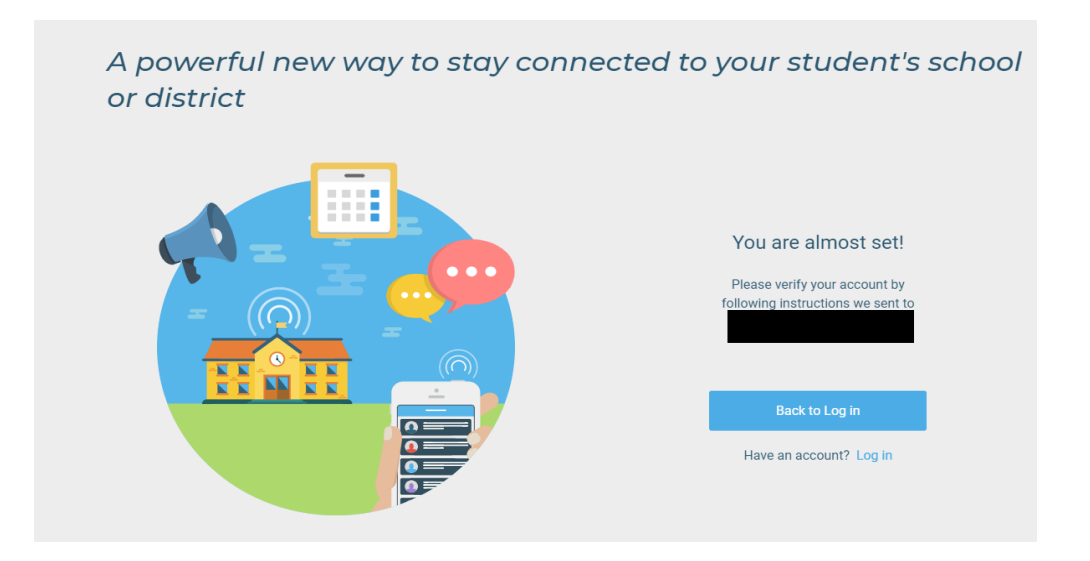

Step 3) Follow the instructions in the email and log into SchoolMessenger.

Step 4) Once Logged in, you will be asked to give SchoolMessenger to call any numbers you have listed in Genesis.

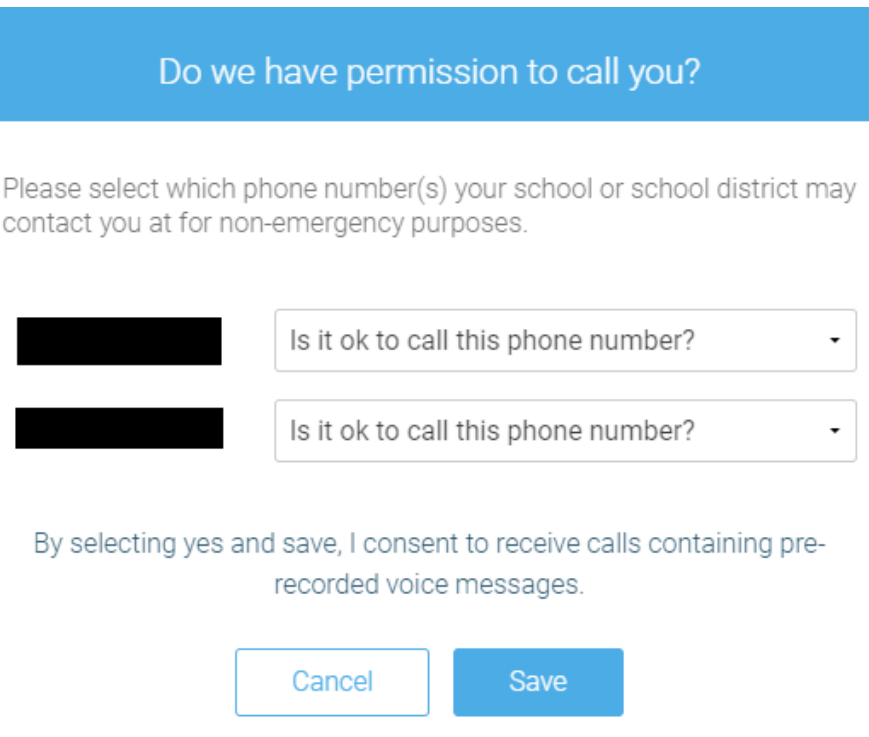

Step 5) Once you save your choice, you will be on the Messages screen. You can view any previous alerts here. For now, click the 3 lines at the top left of your screen (Circled in red below).

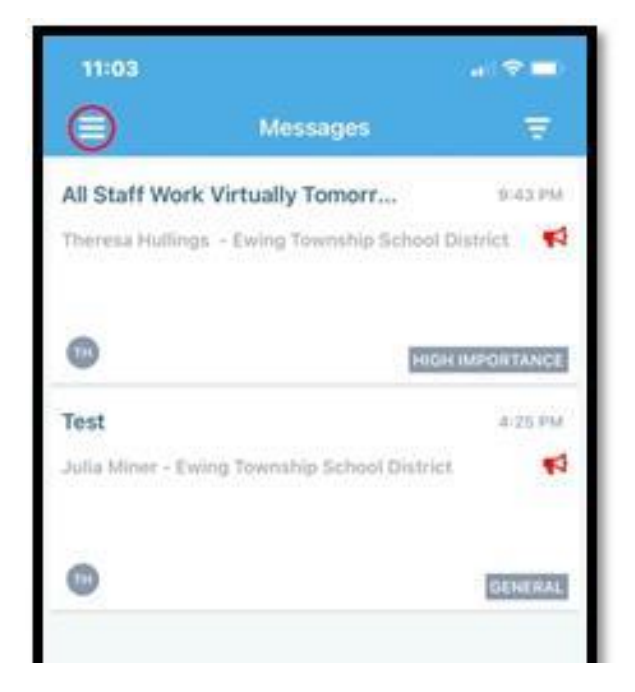

Step 6) Click on Preferences.

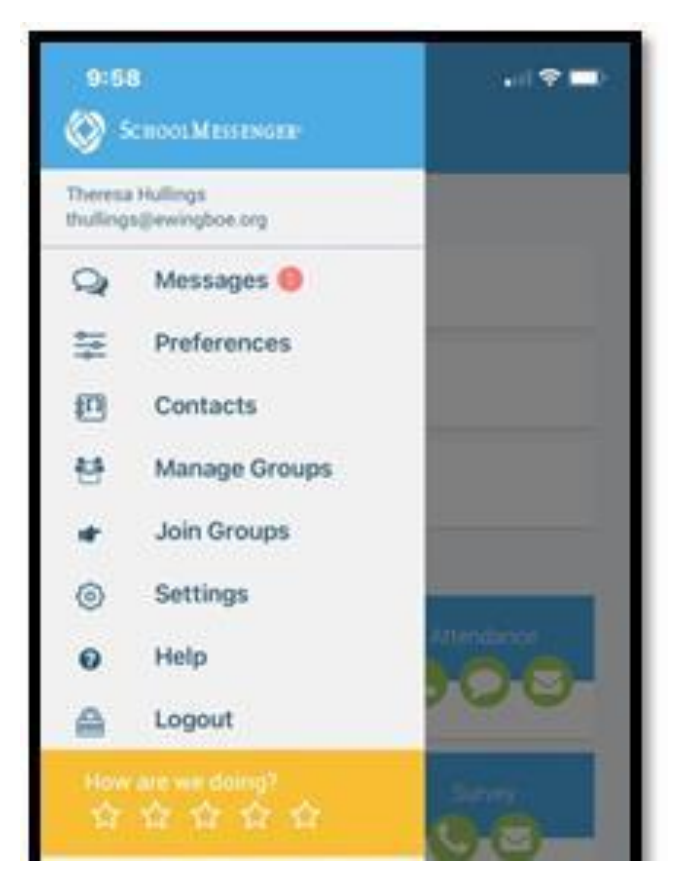

Step 7) On this screen you can edit how you would like to receive messages. Click on the boxes for each type of alert and you then can select how you would like to receive that alert.

It is important to make sure you select High Importance and if you wish General. The green surrounding the icons confirms the selection that you are set-up to receive alerts by either phone, text or email.

Hit the red button with the + to add a cell phone number or email.

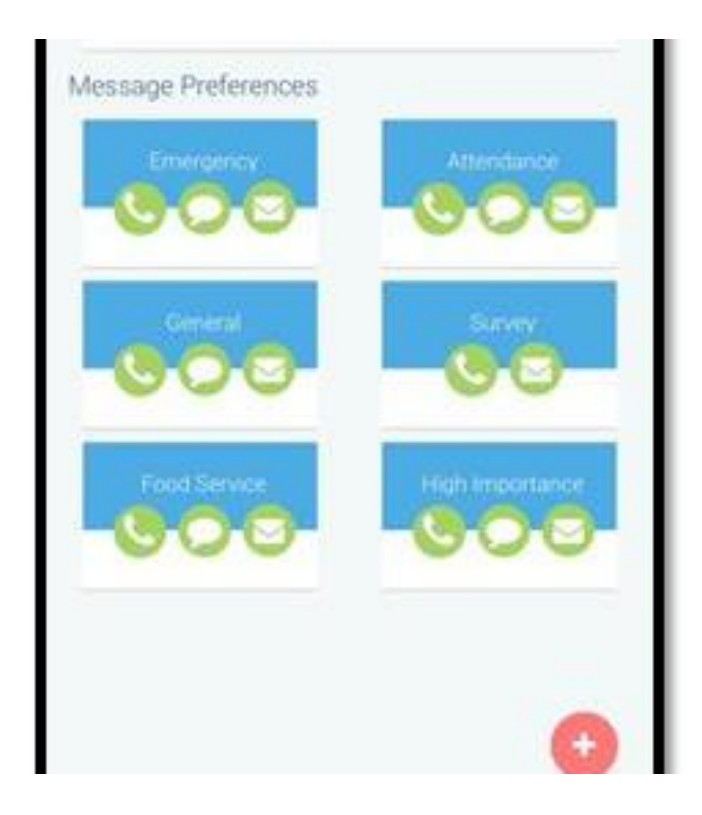